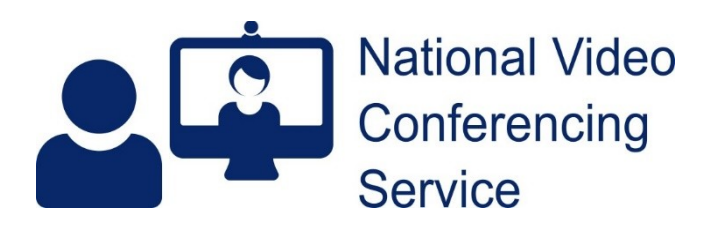

# **Cisco Room Kit: Laptop Connections and Use (v1.3)**

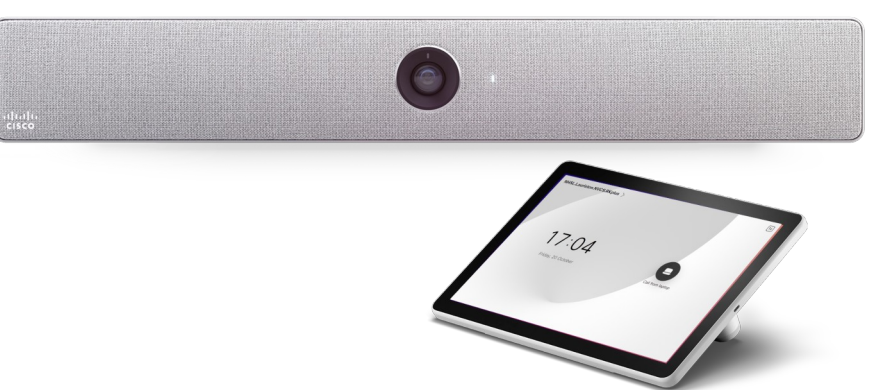

The Cisco Room Kit can be used for any software-based video calls such as MS Teams or [Near Me](https://www.vc.scot.nhs.uk/near-me/). Its cameras, speaker tracking, microphones, speakers and echo-cancellation can all be used to enhance your calls. Its screens can also be used for local presentation too.

To link your laptop to the system, you may only have to attach a mini USB-C hub if one is supplied in the room. Otherwise, you must attach two or three clearly marked cables to your laptop, depending on whether the room has one or two screens or projectors. The instructions below are for when a hub is not present.

Cable 1: a USB-A or USB-C cable which provides a link to the system's camera and microphones via an HDMI/USB converter.

Cable 2: an HDMI cable to mirror your laptop screen to screen/projector 1 and provide a link to the system speakers.

Cable 3 (optional): another HDMI cable to extend your laptop's screen to a second screen/projector.

Connect them to the relevant USB and video ports on your laptop.

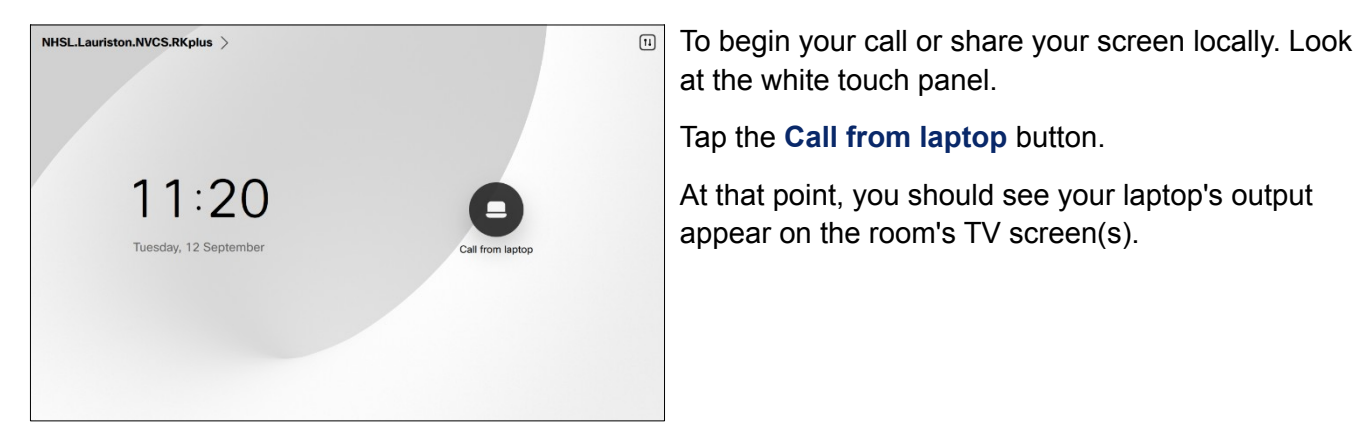

### **Touch Panel**

Basic instructions are given on the next panel on the  $\oslash$ **Call from laptop** touch-screen.  $\circled{0}$  $\widehat{(d)}$ Point one can be ignored as you have already attached the necessary cables. Point two gives instructions for the software application's device choices.  $\Xi$ k Tapping the Camera button in the screen shown  $(\widehat{\times})$ above is optional. It gives a choice of framing. Under most circumstances, we would recommend Speaker is chosen.

## **Your Laptop**

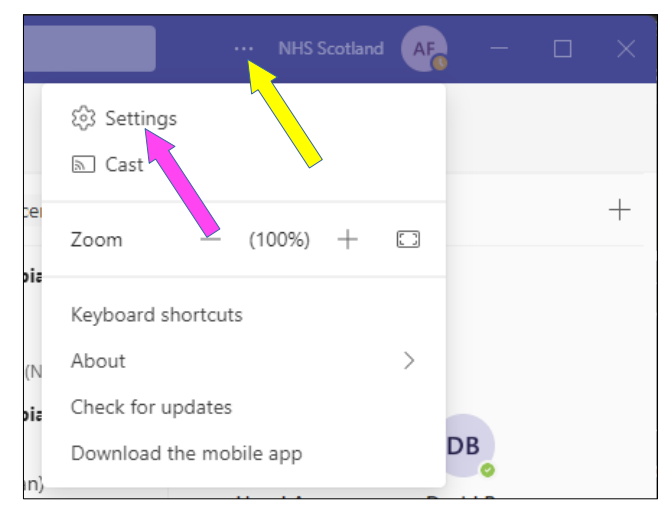

### **Using the system with MS Teams**

#### **1. Using the installed MS Teams application.**

Open Teams and once signed in, click on the three dots at the top RHS corner then choose Settings from the drop-down.

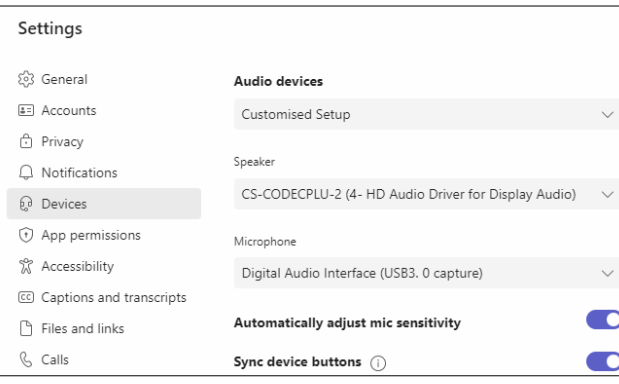

You will probably need to make changes within the Devices section.

Audio devices should be set to Customised Setup

with Speaker set to CS-KIT-1

and Microphone set to the name of the HDMI-USB capture device, in this case: 'Digital Audio Interface (USB3.0 capture)'.

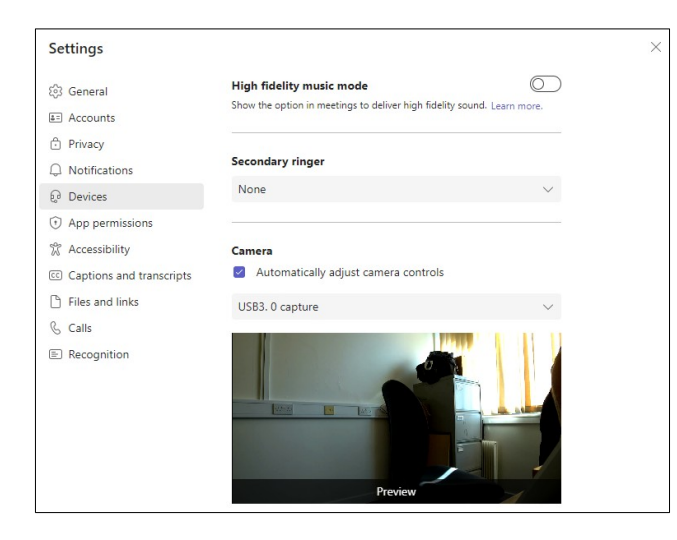

Scroll down to Camera and set the name of the HDMI-USB capture device here too, in this case 'USB3.0 capture'.

That's all there is to it. Teams will now operate using the Room Kit Plus for camera, microphone and speakers.

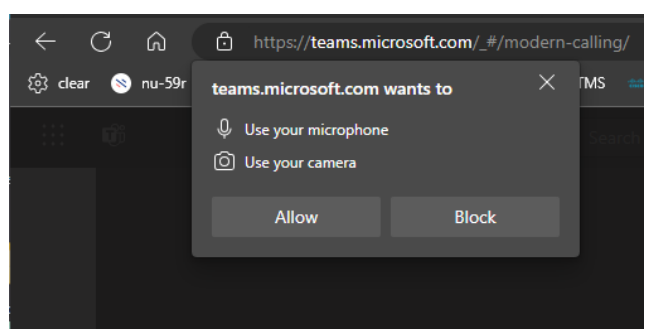

#### **2. Using Teams in Edge**

To use the browser version of Teams https://teams.microsoft.com - you will need to set the video bar as Teams' camera, microphone and speakers.

When you click Join to enter a meeting from your calendar, you may be prompted to allow the use of your camera and microphone. Click Allow.

Prior to joining your call check/change your microphone, speaker and camera settings by clicking on the small cog under your camera window (yellow arrow).

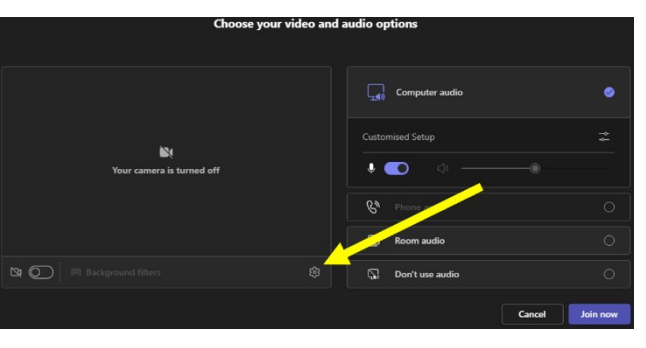

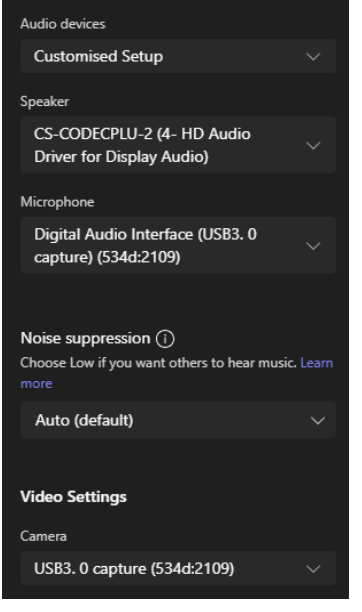

Check for the following and change if necessary. Audio devices: Customised Setup Speaker: CS-KIT-1 Microphone: The HDMI/USB interface Camera: The HDMI/USB interface

Once done, you're good to go.

## **Problem solving**

When USB mode detects no video input signal from a PC, it is designed to disengage USB mode. An active presentation is required for USB mode to work. If the laptop is off and is then turned on, the Share from Laptop button will probably need tapped to function. If the laptop is restarted while the system is in USB mode, the Share from Laptop button will probably need tapped to function.